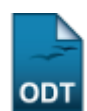

## **Cadastrar Turno de Curso de Graduação**

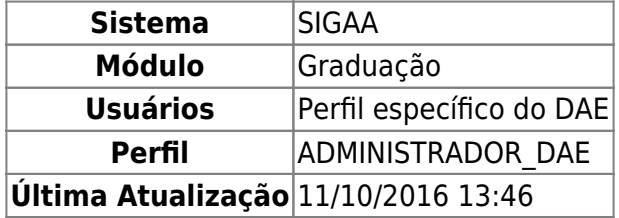

Esta operação possibilitará o cadastro turnos em cursos de graduação. Para realizar a operação, o usuário deverá entrar no SIGAA → Módulos → Graduação → CDP → Turno → Cadastrar.

O sistema exibirá a tela Cadastro de Turno.

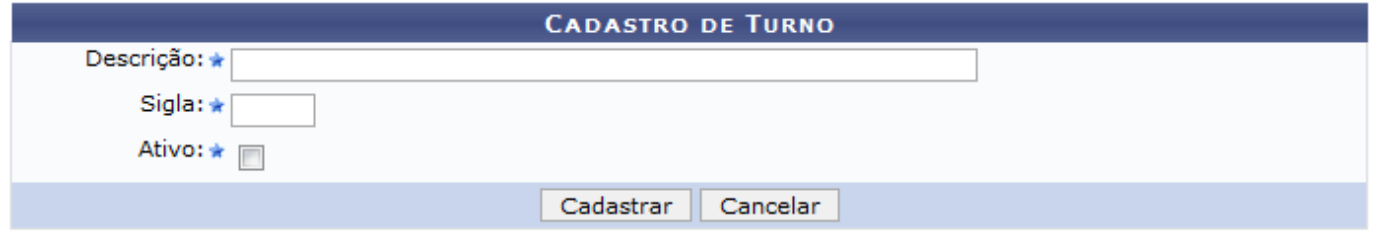

\* Campos de preenchimento obrigatório.

O usuário deverá informar a Descrição do novo turno, a Sigla e se ele estará Ativo ou não.

Exemplificaremos com: Descrição: Matutino, Sigla: MA; não Ativo.

Se desistir do cadastro, clique em *Cancelar*.

Para confirmar a operação, clique em *Cadastrar*. A seguinte mensagem de confirmação será exibida:

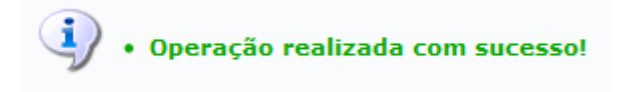

## **Bom Trabalho!**

## **Manuais Relacionados**

[Listar Turnos de Cursos de Graduação](https://docs.info.ufrn.br/doku.php?id=suporte:manuais:sigaa:graduacao:ddp:turno:listar)

## [<< Voltar - Manuais do SIGAA](https://docs.info.ufrn.br/doku.php?id=suporte:manuais:sigaa:lista#graduacao)

Last

update: 2016/10/11 suporte:manuais:sigaa:graduacao:ddp:turno:cadastrar https://docs.info.ufrn.br/doku.php?id=suporte:manuais:sigaa:graduacao:ddp:turno:cadastrar 13:46

From: <https://docs.info.ufrn.br/> -

Permanent link: **<https://docs.info.ufrn.br/doku.php?id=suporte:manuais:sigaa:graduacao:ddp:turno:cadastrar>**

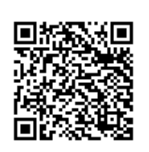

Last update: **2016/10/11 13:46**